#### **How to Prepare and Edit Proposals in Research.gov**

**NSF currently has only certain proposal-types available to submit through Research.gov. When you first access the Prepare Proposals sections below, you will see a Welcome popup that will note which proposals can be submitted via this system.** 

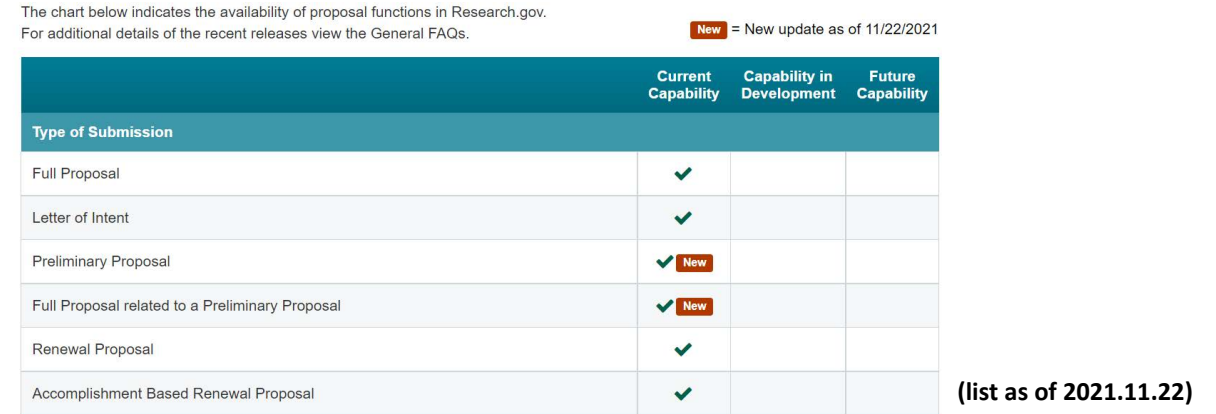

**If you don't see your proposal-type in the list, you'll need to submit your project through Fastlane. Additionally, any current proposal that requires Disclosure of Lobbying Activities or Proprietary or Privileged Information will need to be submitted through FastLane.**

- 1. Log on to Research.gov
- 2. Select Prepare & Submit Proposals

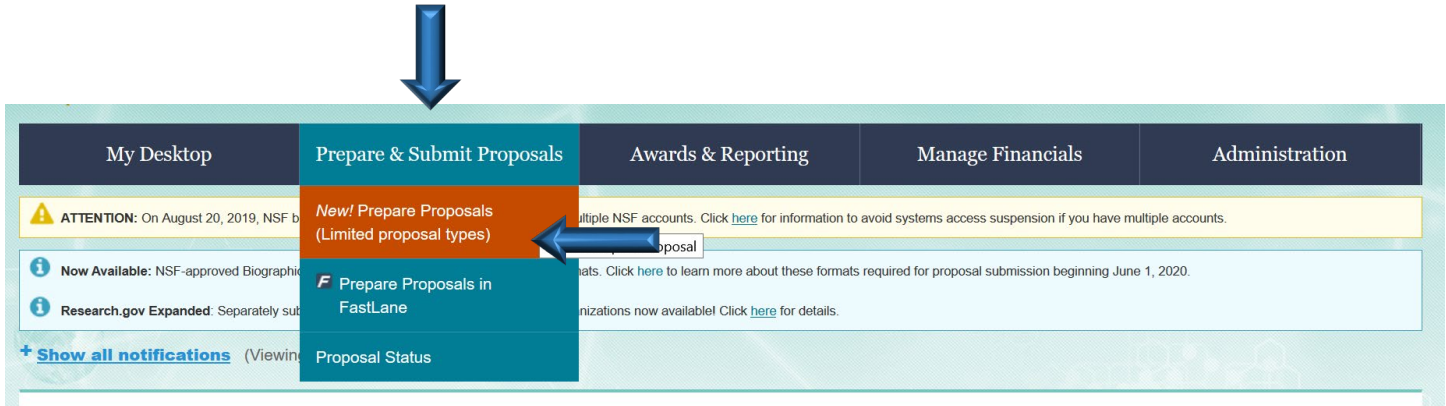

**\*Confirm with your solicitation that it can be submitted through research.gov instead of FastLane. All Solicitations should be available and submitted through research.gov by 12/31/2022. At which point FastLane will no longer be used.\***

### **Part 1, Proposal Setup**

**See Part 2 for Granting Access to your Proposal Analyst; See Part 3 for Setting up Personnel and Subaward Organizations; See Part 4 for Setting up Collaborative Proposals; See Part 5 for Document Upload Information; See Part 6 for Budget Forms Information**

**1. Select** either **Prepare Proposal** or **Work on an In Progress Proposal**.

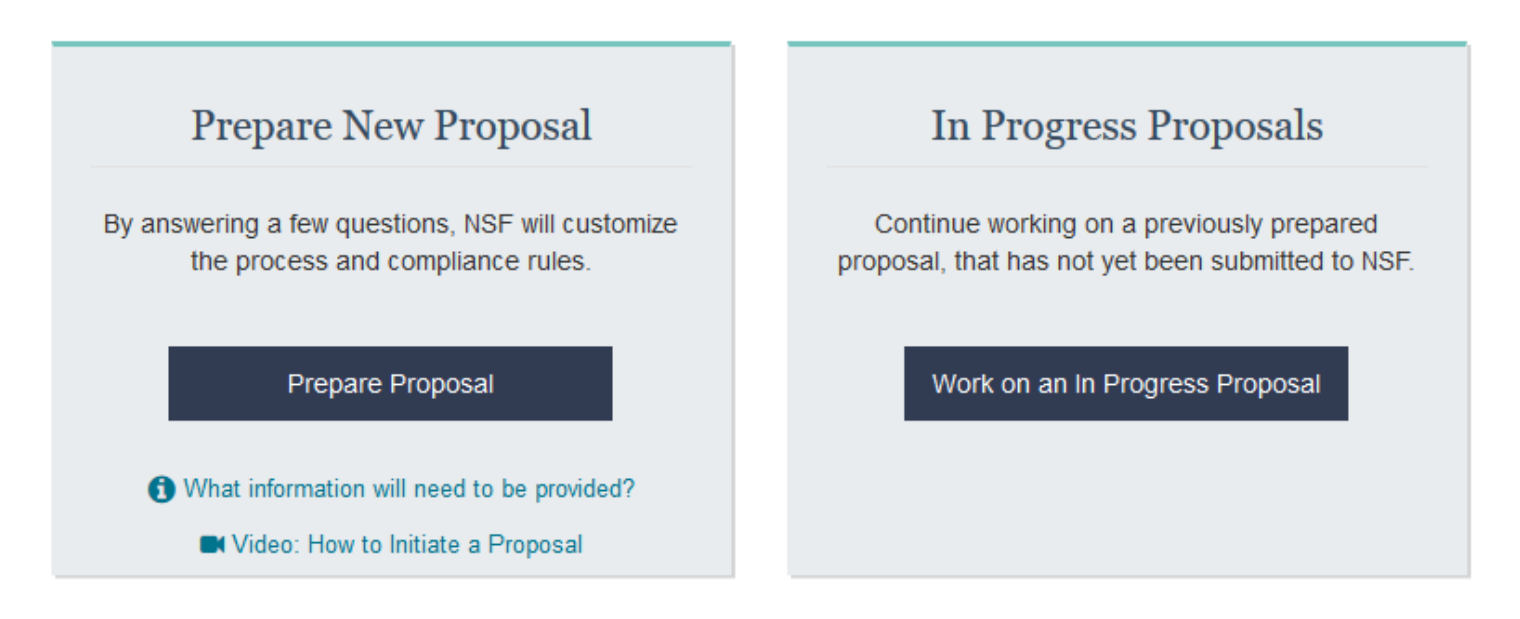

- **2.** For an **In Progress Proposal**, select the Proposal you want to work on, and **proceed to Parts 2-6**.
- **3.** For **Prepare New Proposal**, **select** the Opportunity Number, then **Next**.

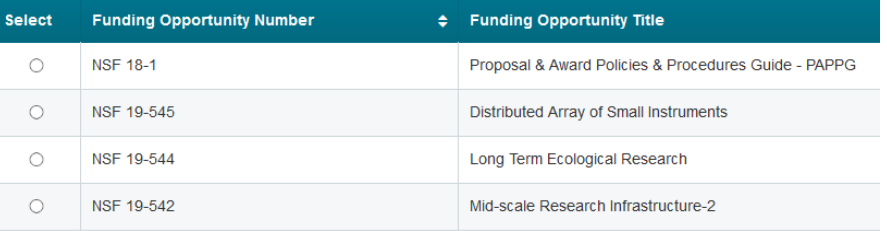

- **4. Select** the Directorate, Division and Program as appropriate, **Save**, then **Next**.
- **5. Select** the Proposal Type. Select **Next**.
- **6.** Full Proposal is currently the only option, select **Next**.
- **7. Select** the proposal details:
	- a. **Single proposal** for a submission from only our institution (this can include subawardees – **see Part 3** for how to add subawardees); or

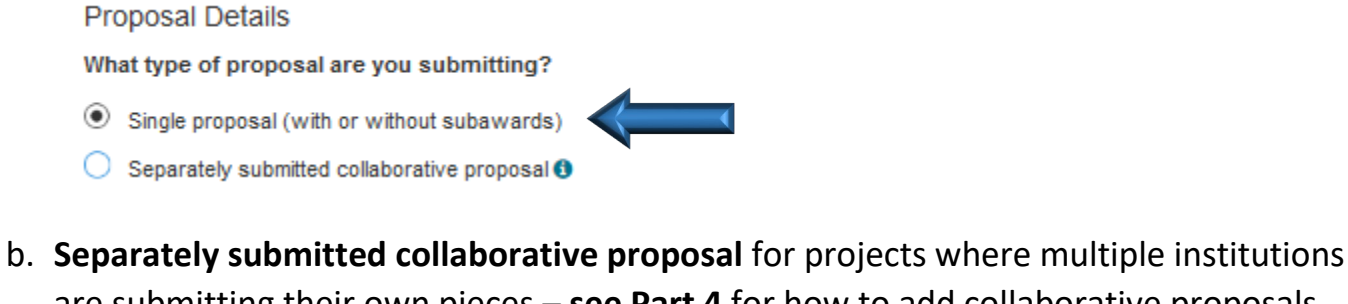

are submitting their own pieces – **see Part 4** for how to add collaborative proposals

i. Select whether our institution is the lead or non-lead. Leads will be responsible for uploading the proposal documents.

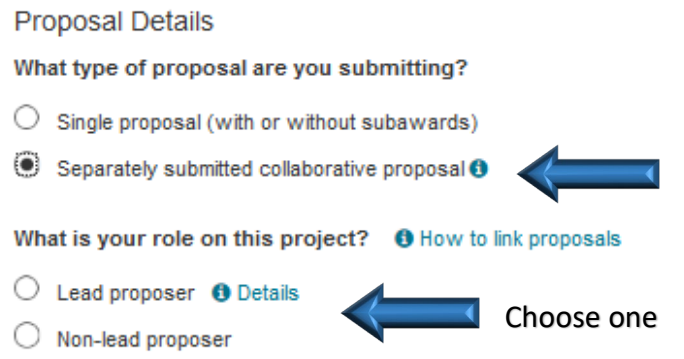

**8. Enter the Title** of the Project and select Prepare Proposal.

### **ONCE YOU'VE SELECTED THE PREPARE PROPOSAL BUTTON, NONE OF THE PRECEDING OPTIONS CAN BE CHANGED EXCEPT FOR THE TITLE.**

## **Part 2, Granting Access to your Proposal Analyst**

**See Part 3 for Setting up Personnel and Subaward Organizations; See Part 4 for Setting up Collaborative Proposals; See Part 5 for Document Upload Information; See Part 6 for Budget Forms Information**

**1. Grant Access** to OCG so that your Proposal Analyst can work on the project with you; **notify** your Proposal Analyst that you have done so.

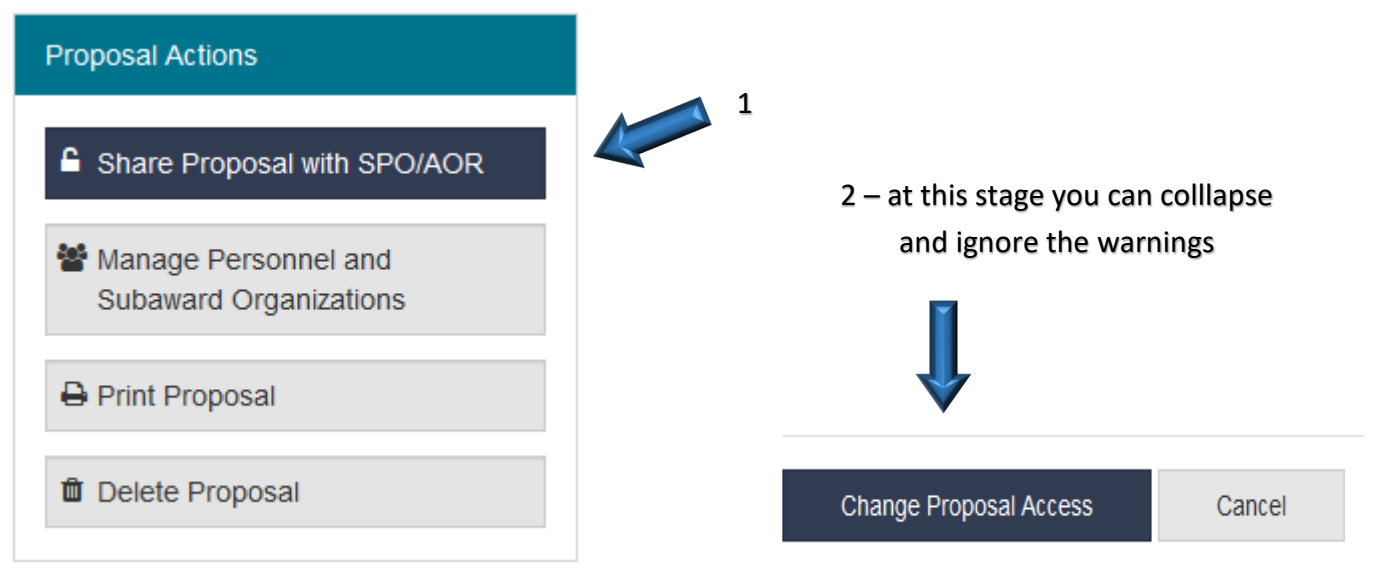

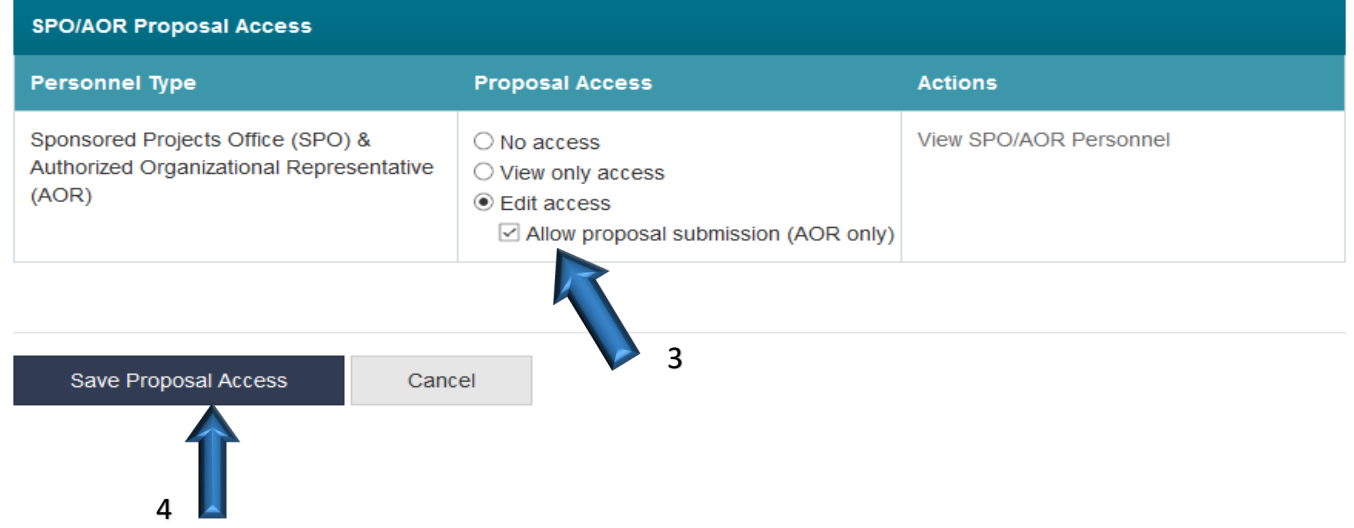

**2.** For AORs only – once the PI has granted submission access, this **Initiate Proposal Submission** button will appear.

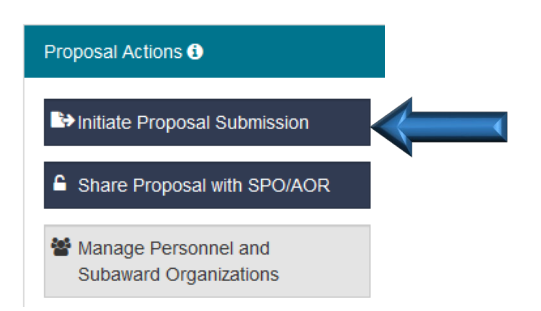

### **Part 3, Setting Up Personnel and Subaward Organizations**

**See Part 2 for Granting Access to your Proposal Analyst; See Part 4 for Setting up Collaborative Proposals; See Part 5 for Document Upload Information; See Part 6 for Budget Forms Information**

**1. Add** coPIs, Senior Personnel and other user access.

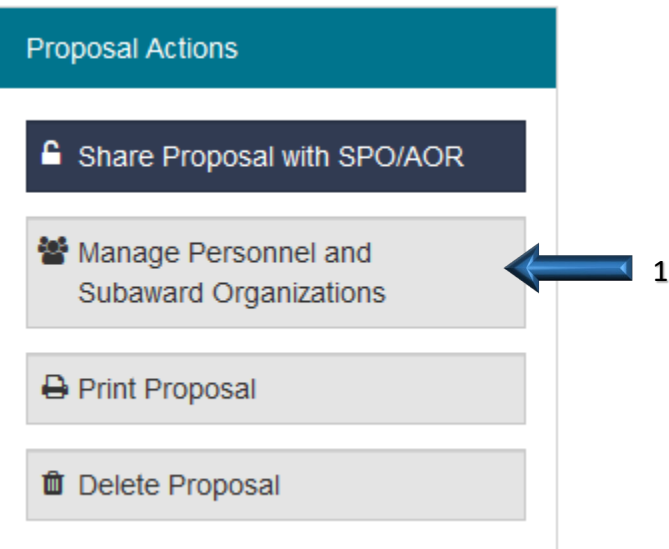

### Manage Personnel and Subaward Organizations

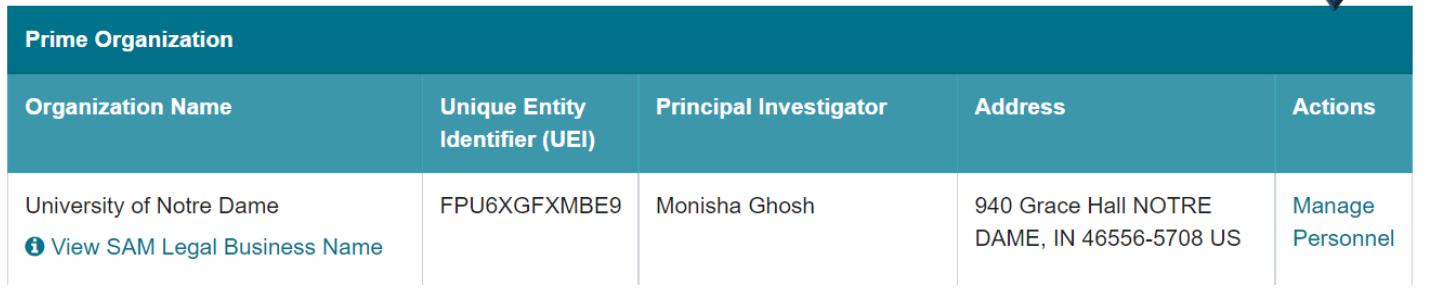

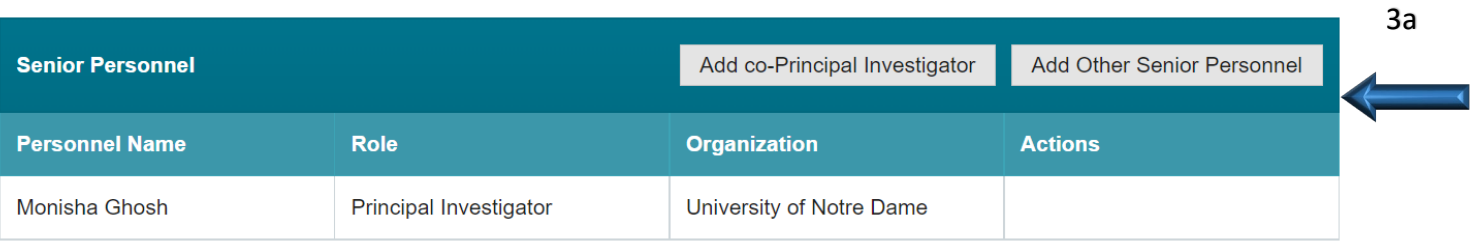

2

### **2. Add** Subaward Organizations and their Personnel.

SMALL DOG ELECTRONICS, INC.

937933778

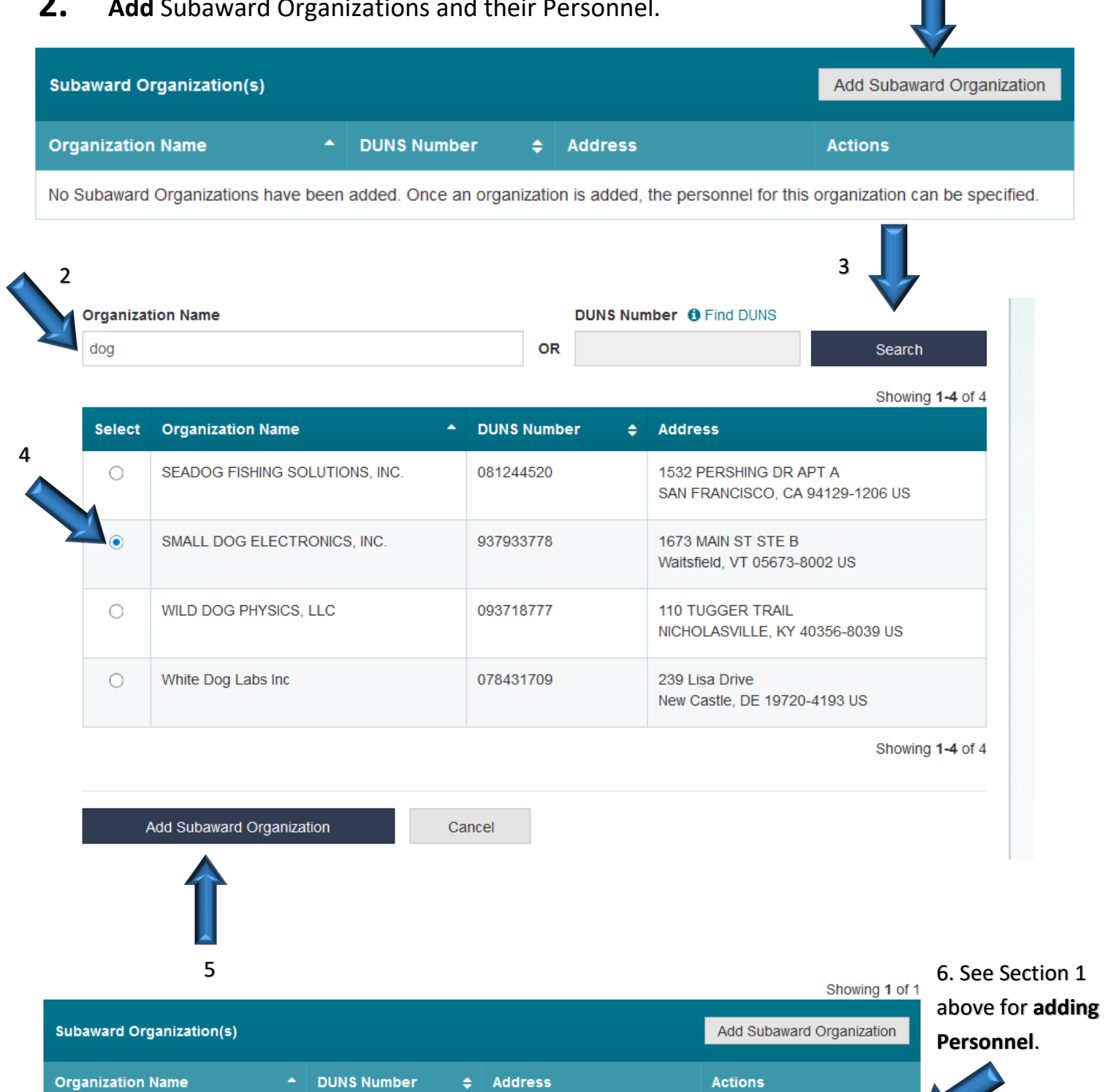

1673 MAIN ST STE B

Waitsfield, VT 05673-8002 US

Updated 2020.12.16

Manage Subaward Personnel

Delete Subaward Organization

1

### **Part 4, Linking Collaborative Organizations**

**See Part 2 for Granting Access to your Proposal Analyst; See Part 3 for Setting up Personnel and Subaward Organizations; See Part 5 for Document Upload Information; See Part 6 for Budget Forms Information**

**1. Link Collaborative Proposals** when CU is the lead.

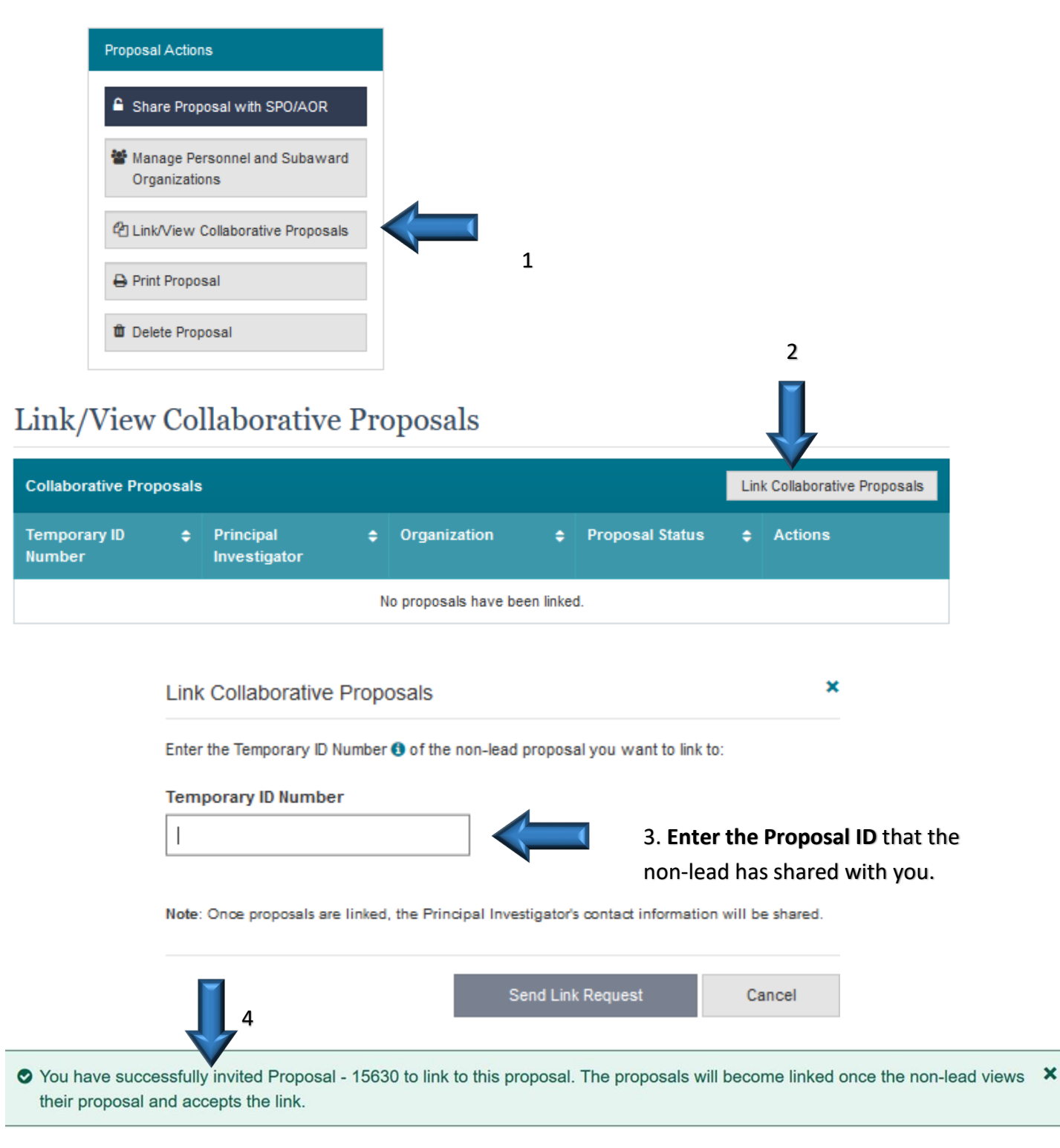

A **successfully linked** proposal will look like this (proposal 65635 is the non-lead proposal that has been linked to our lead proposal).

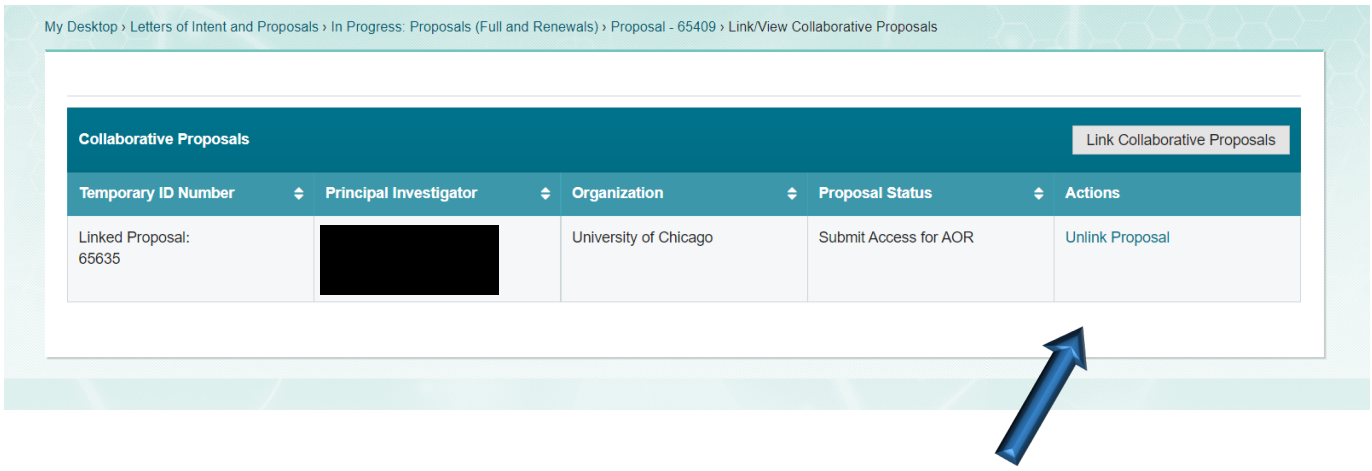

**2.** To **cancel** before the inviatation has been accepted, **or unlink** after the invitation has been accepted.

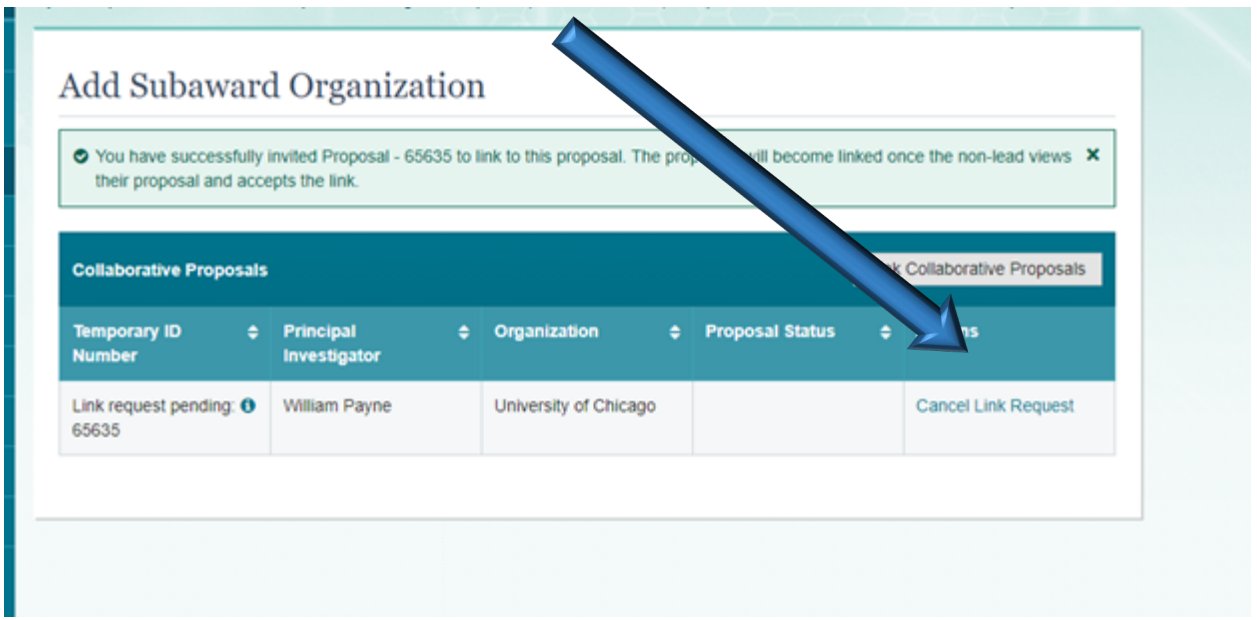

**3.** To have your proposal linked when another orgainziation is the lead, the lead will **send you an invitation** to link.

In Progress Proposals

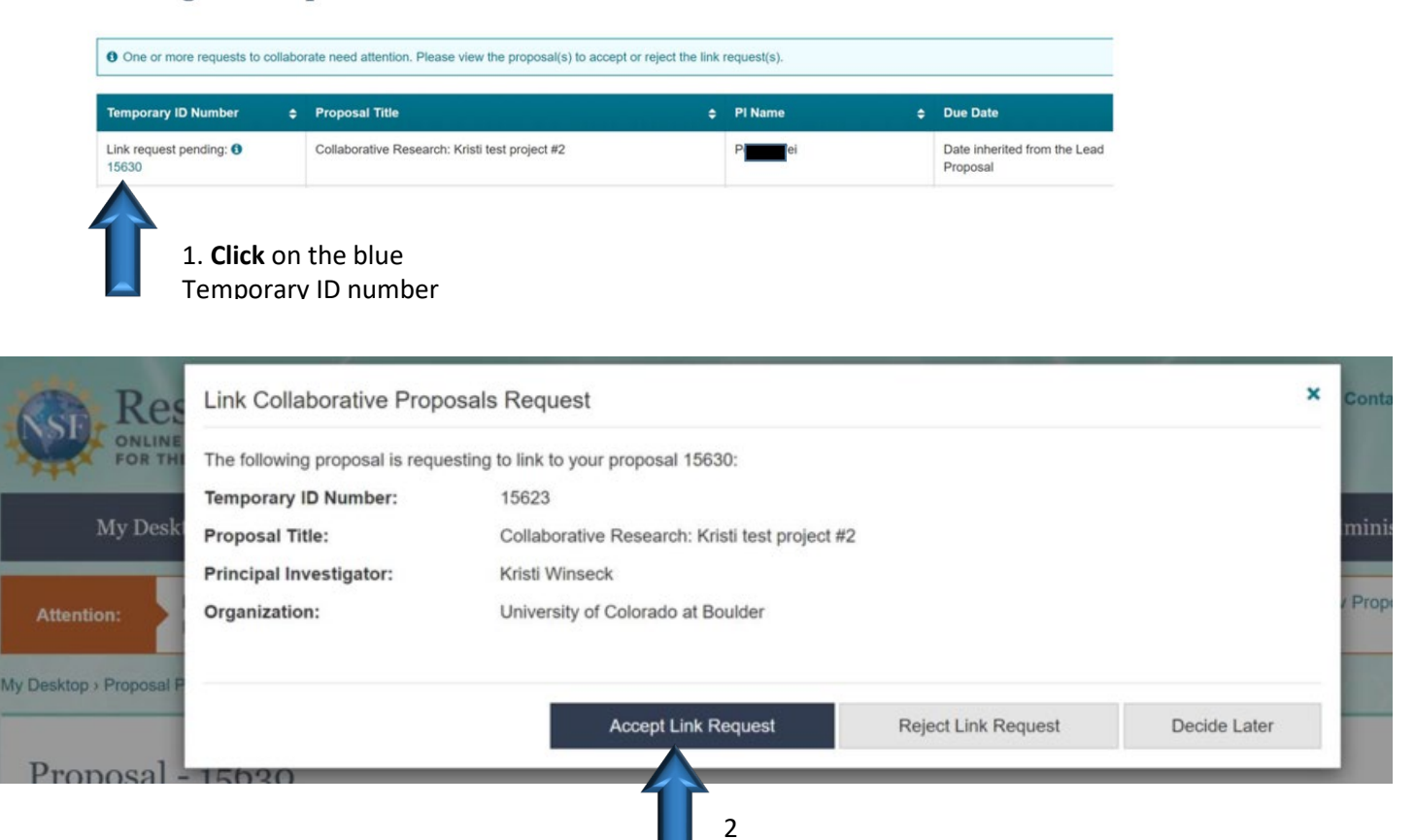

A **successfully linked** proposal will look like this (proposal 15623 is the lead proposal that has been linked to our non-lead project).

Link/View Collaborative Proposals

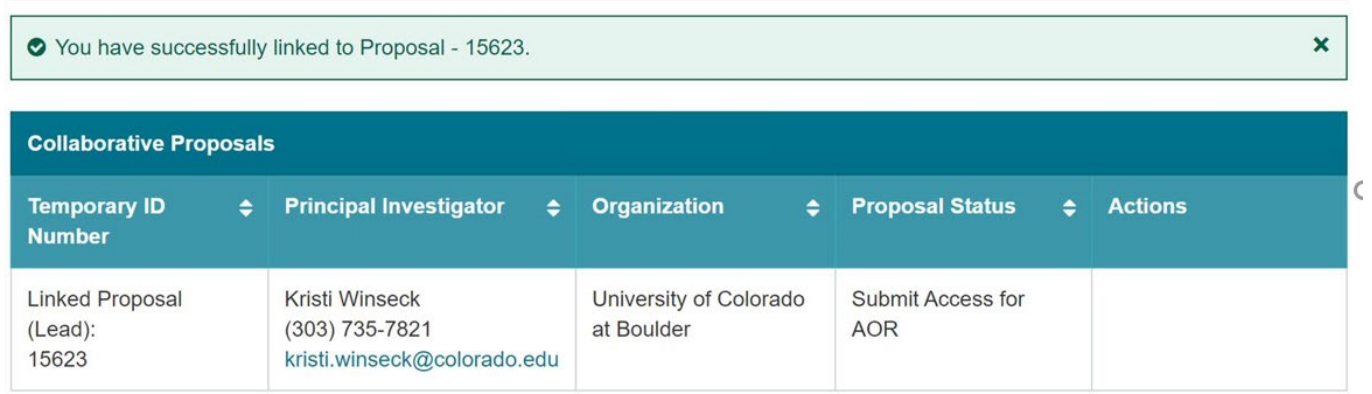

### **How to give SPO/AOR Proposal Access in Research.gov**

To give SPO/AOR Proposal Access to RSSP within Research.gov please follow the instructions below.

1. On the Proposal Forms page, click on **Proposal Access for SPO/AOR**.

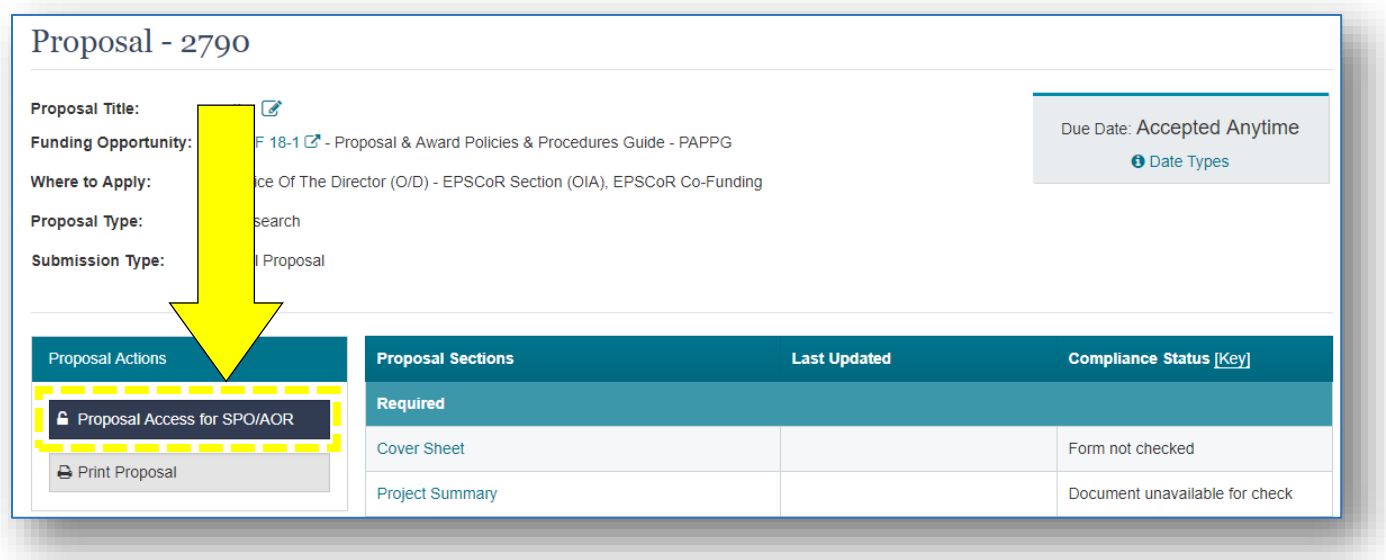

- 2. Scroll past any error(s)/warning(s) and select the type of access to provide the RSSP SPO/AOR:
	- $\triangleright$  No access
	- ➢ View only access
	- ➢ Edit access
	- ➢ **PREFERRED - Edit access with Allow proposal submission (AOR only)**

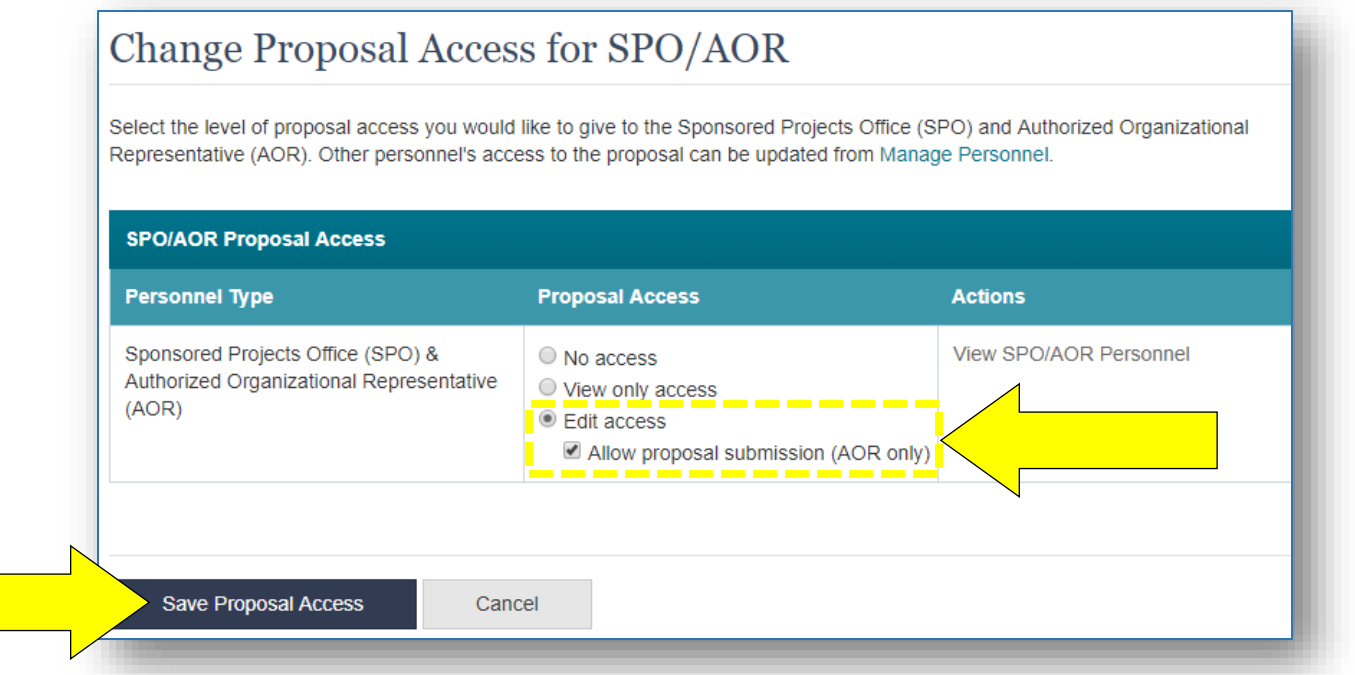

**NOTE: RSSP will never submit a proposal before you are ready. Allowing submission access at the beginning of the proposal process enables your Grant Specialist to submit when you are ready and alleviates the last-minute rush.**

# **NOTES:**

- A Research.gov "Submission Pending" status informs the organization that their proposal submission is pending in a queue until all linked lead and non-lead proposals in the collaboration attain "Submission Pending" status and can be submitted to NSF as a set.
- Separately submitted collaborative proposals with a "Submission Pending" status can be edited, but the Authorized Organizational Representative (AOR) must resubmit the edited proposal to return it to a "Submission Pending" status.

## **PART 5, UPLOADING DOCUMENTS**

**See Part 2 for Granting Access to your Pre-Award Manager; See Part 3 for Setting up Personnel and Subaward Organizations; See Part 4 for Setting up Collaborative Proposals; See Part 6 for Budget Forms Information**

**1. Select** which document you want to upload, or, in the case of the Cover Sheet, fill out. As you upload documents they will be checked for compliance. Specific instructions for each document are included on the upload pages.

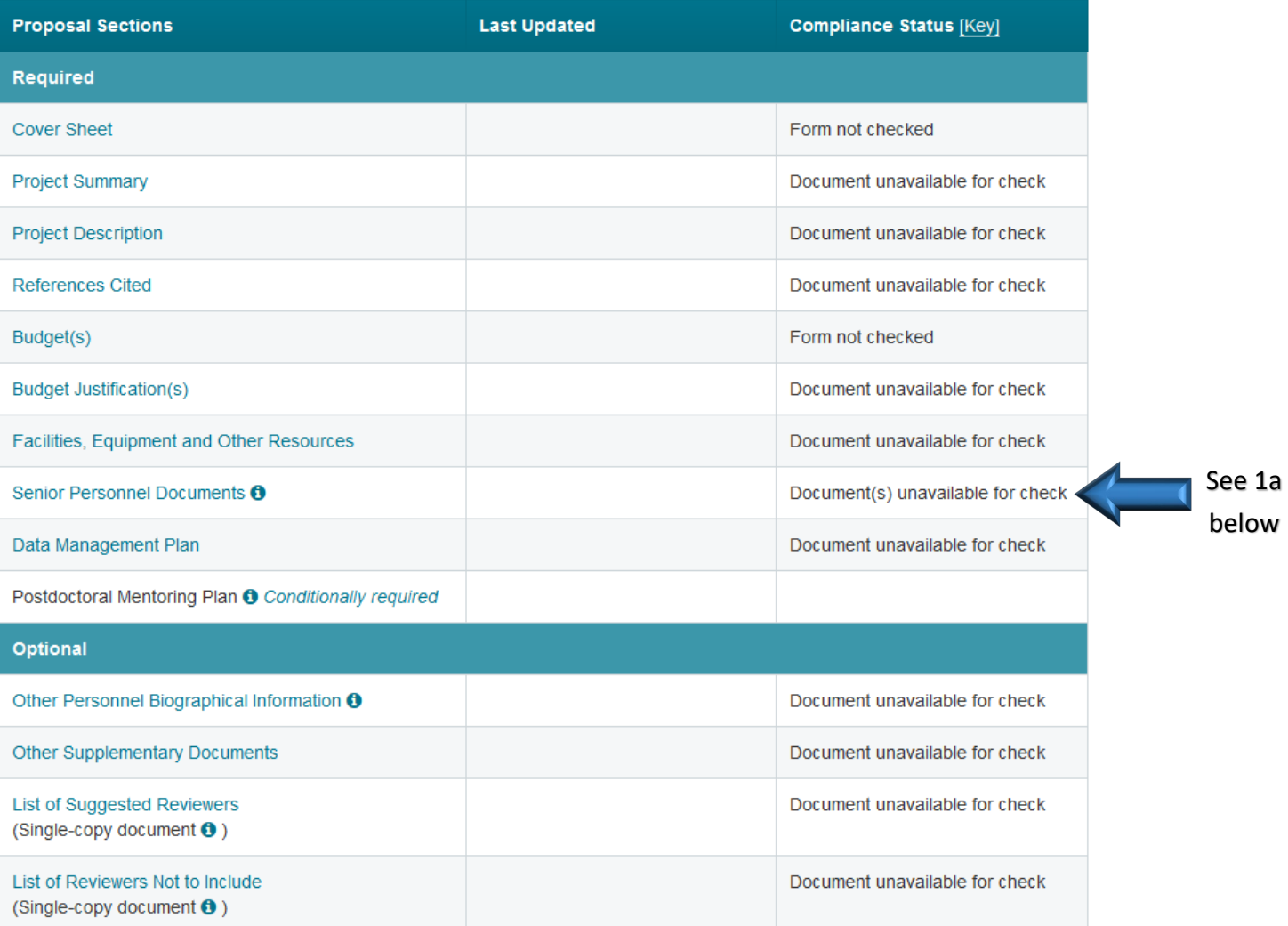

#### 1a. Senior Personnel Documents (Biosketch, Current and Pending Support, Collaborators and Other Affiliations)

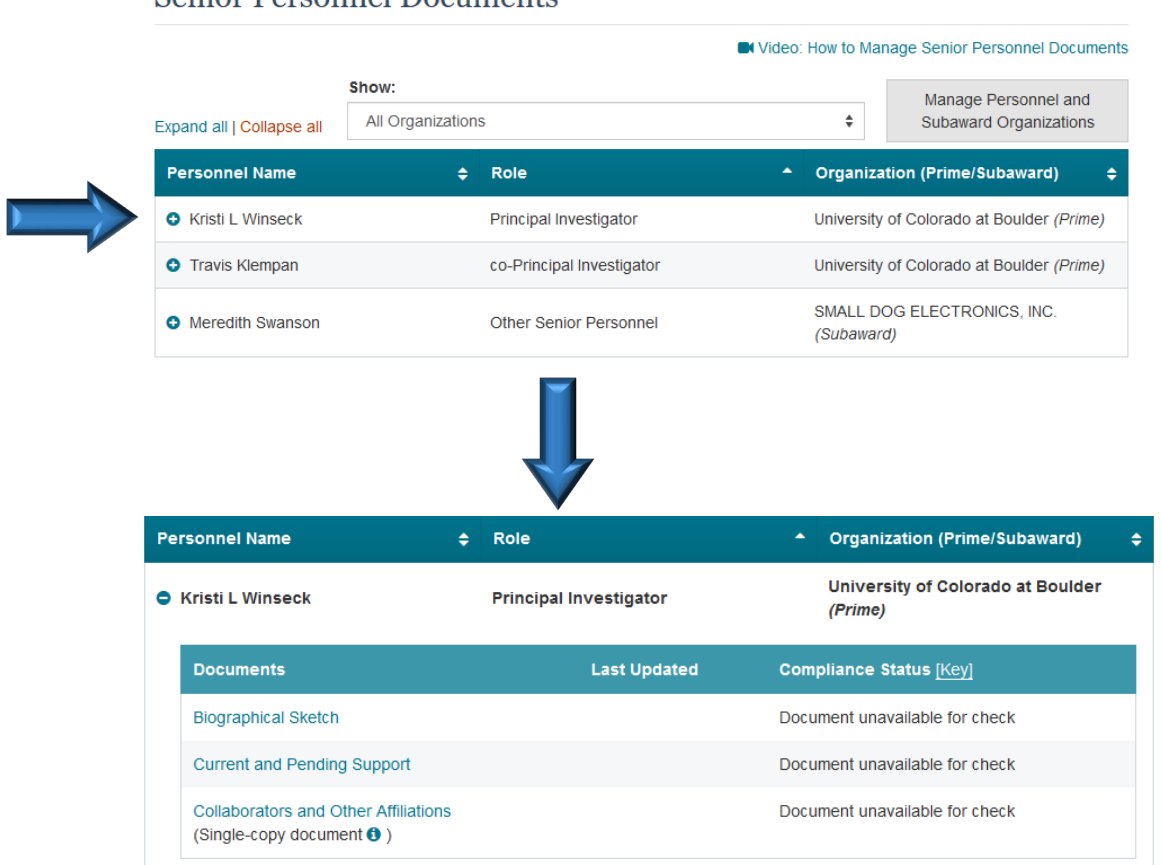

**Senior Personnel Documents**